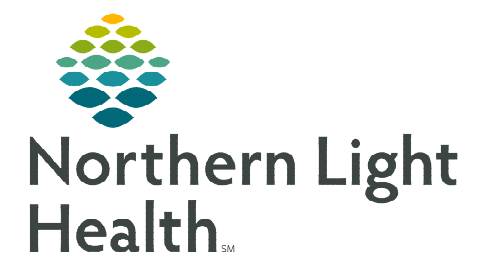

# **From the Office of Clinical Informatics Cerner Oncology Using Oncology Joint Practice Protocol March 11, 2024**

**Joint** 

**ONC CI** 

**The Oncology Joint Practice Protocol (JPP) provides clinical staff in the Oncology clinics the ability to place orders as part of the approved JPP for patient care. The Oncology JPP also includes inclusion/exclusion criteria for the included orders.** 

### **Verifying an Active ONC Clinic Joint Practice Protocol Order**

- $\triangleright$  To place any order per JPP, the ONC Clinic Joint Practice Protocol order must be active on the patient's chart. It is important to verify this prior to placing orders.
- $\triangleright$  The order will be found in the Patient Care section of the Orders.

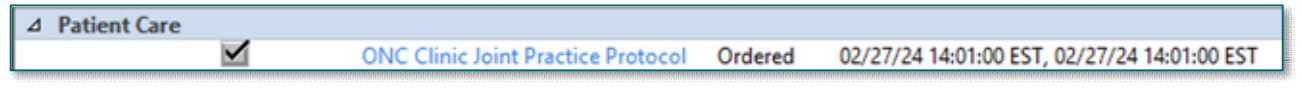

## **Placing the Oncology Joint Practice Protocol Order**

The JPP order must be proposed for provider signature or placed by the provider.

- $\triangleright$  There are two ways to place the order:
	- Oncology Quick Orders MPage.
	- + Add button in the Orders profile.
- $\triangleright$  Ordering from the Oncology Quick Orders MPage:
- **STEP 1:** Navigate to the **Joint Practice Protocol** component.
- STEP 2: Select the ONC Clinic Joint Practice Protocol order.
- STEP 3: For RNs, in the Ordering Physician window:
	- **Select Proposal.**
	- Enter the ordering physician's name in the Physician Name field.
	- Select Proposal, Cosign Required as the Communication type.
	- Select OK.
- **STEP 4:** Click the signature tray.  $\boxed{21}$
- **STEP 5:** Associate the appropriate diagnosis in the **Orders for Signature** window.
- **STEP 6:** Click Sign.
- **NOTE:** If diagnosis is not seen in the Orders for Signature window, click Modify 20 **Details and use the Diagnosis tab of the details pane, as indicated by the missing detail icon.**

**IMPORTANT: The ONC Clinic Joint Practice Protocol Order must be signed and active before an RN can place orders per JPP.** 

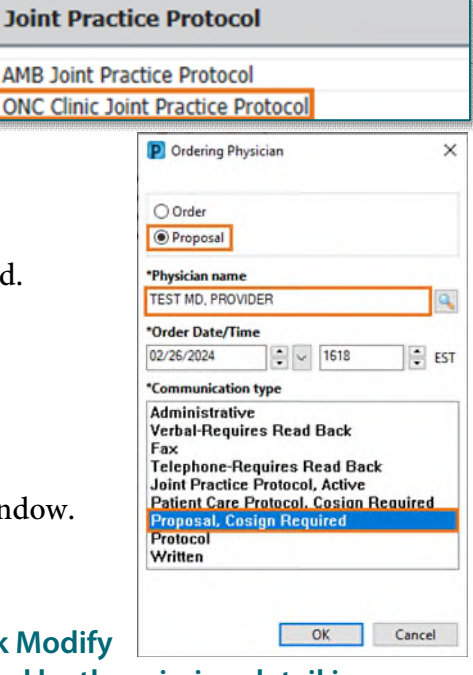

### **Placing Orders per JPP Using the ONC Clinic JPP PowerPlan**

# Orders placed per JPP must be selected within the ONC Clinic JPP PowerPlan. The JPP includes inclusion/exclusion criteria for the included

orders.

- $\triangleright$  Ordering via the JPP from the Oncology Quick Orders MPage:
- **STEP 1:** Navigate to the **Joint Practice Protocol** component.
- STEP 2: Select **ONC Clinic JPP PowerPlan.**
- **STEP 3:** Click the Orders for Signature icon
- **STEP 4:** Associate the appropriate diagnosis in the **Order for Signature** window.
- **STEP 5:** For clinical staff, in the **Ordering Physician** window:
	- Select Order.
	- Enter the ordering physician's name in the Physician Name field.
	- **Select Joint Practice Protocol, Active as the Communication** type.
	- $S<sub>elect</sub> OK$ .
- **STEP 6:** The ONC Clinic JPP PowerPlan opens.
- **STEP 7:** Select the appropriate order(s) and complete any missing details.
- **STEP 8:** Click Orders for Signature.
- STEP 9: Click Sign.
	- Once signed, any medication orders will be sent to Pharmacy for verification.

**IMPORTANT: Nursing will need to order a new plan each time the patient comes in and order(s) from the JPP are needed.** 

#### **Viewing Orders in ONC Clinic JPP PowerPlan**

- $\triangleright$  To view the orders placed from the ONC Clinic JPP PowerPlan:
	- Go to Orders and navigate to the Plans section.
		- The ONC Clinic JPP can be found under the Medical subgroup.
	- Click ONC Clinic JPP to view orders.

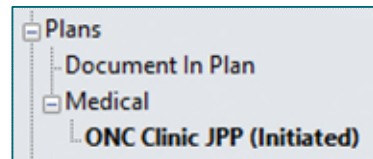

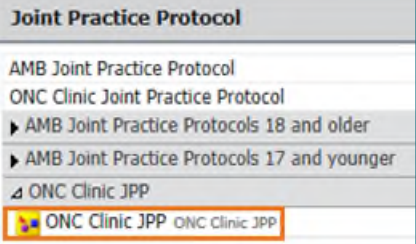

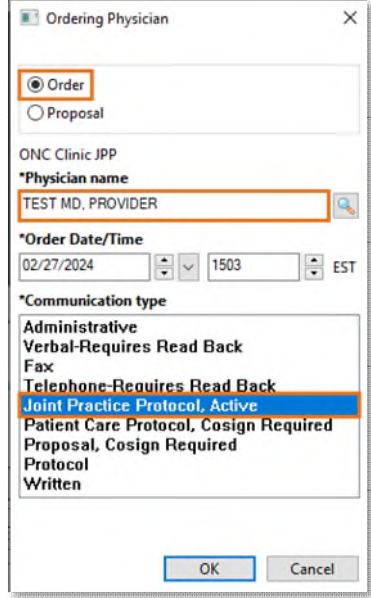

## **Viewing Excluded Components**

## $\triangleright$  To view orders that were not ordered when the plan was placed:

- Click the dual light bulb icon on the toolbar to view excluded components.
- These orders will display with an open checkbox on the left.
- $\triangleright$  To order an excluded component(s):
	- Simply place a check in the box next to the appropriate order(s) and complete any missing details.
	- Click Orders for Signature.
	- Click Sign.

## **Discontinuing the ONC Clinic JPP**

At the end of the patient's treatment visit, be sure to discontinue the JPP placed during the visit.

## > To Discontinue the ONC Clinic JPP:

- Go to Orders and navigate to the Plans section.
- Right click on the ONC Clinic JPP and select Discontinue.
- The Discontinue window displays. Select an appropriate discontinue reason.
- Select **OK**.
- Select Orders for Signature.
- Click Sign, then click Refresh.

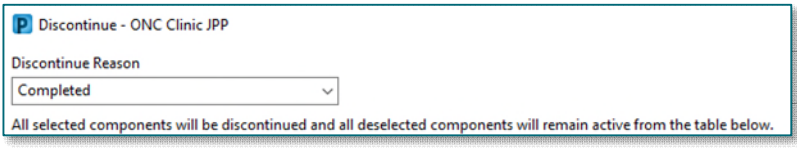

**For questions regarding process and/or policies, please contact your unit's Clinical Educator or Clinical Informaticist. For any other questions please contact the Customer Support Center at: 207-973-7728 or 1-888-827-7728.** 

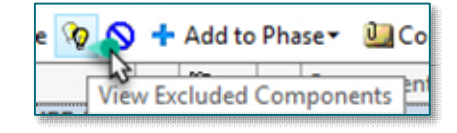

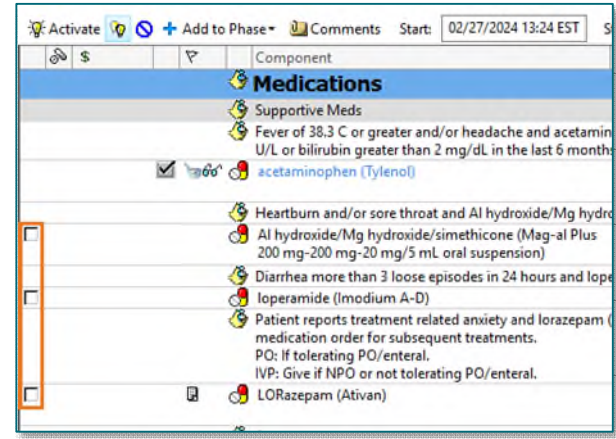